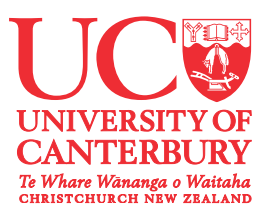

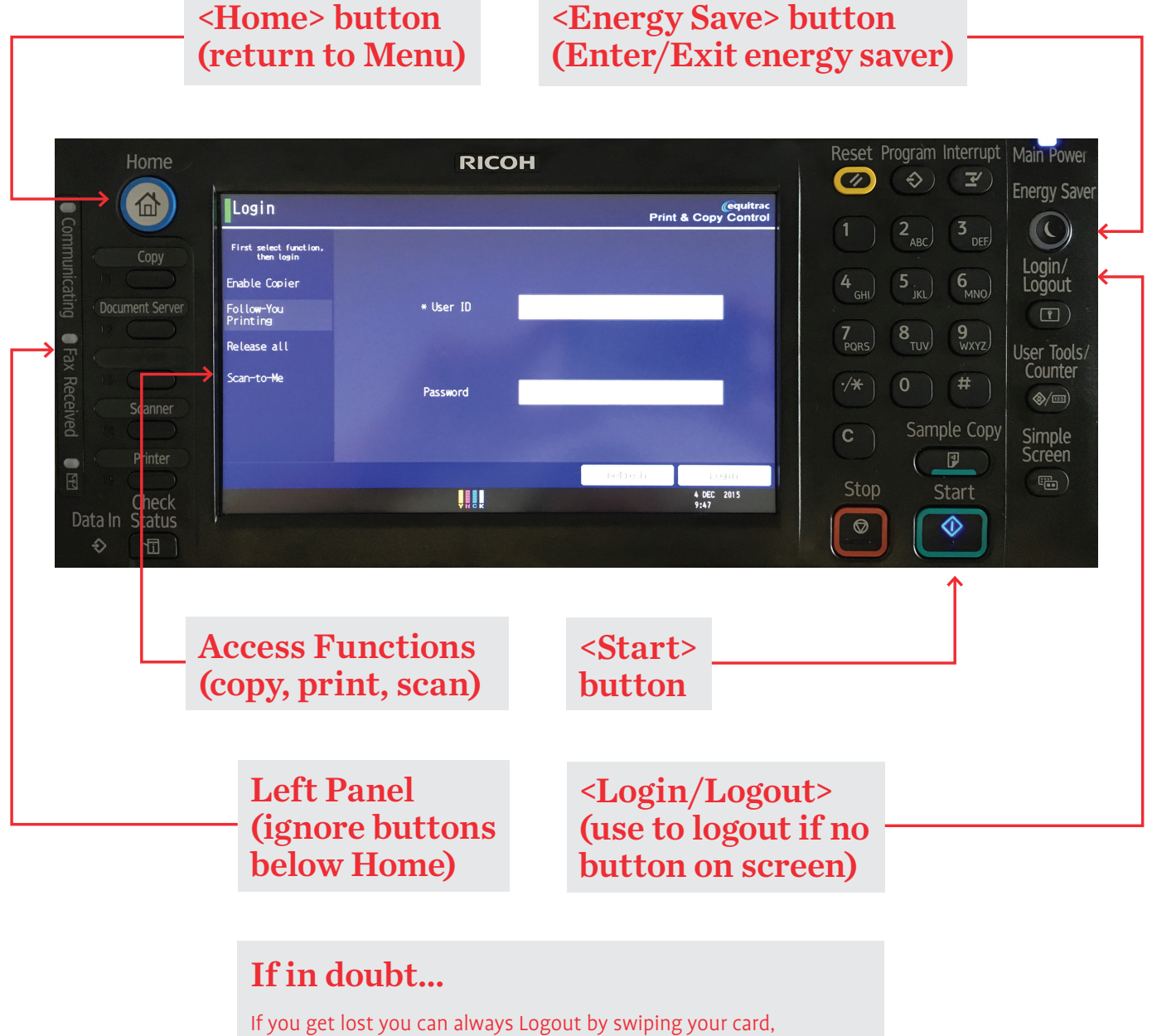

then select the function you want, and Login by swiping again.

# **'How-to' guide Follow-You Multi-Function Device (MFD)**

## **Registering your Canterbury Card**

- 1. **Place** and **hold** Canterbury Card on card reader **until it beeps**.
- 2. If not registered, will display 'Card Not Recognized'.
- 3. Enter your UC username login credentials:
	- a. Login Name.
	- b. Password.
- 4. Press <Login> button.
- 5. Your Canterbury Card is now registered to your account.

#### **Access functions**

- 1. Selection of function required at left side of screen: a. Enable Copier (Photocopier).
	- b. Follow-You Printing.
	- c. Release All (Print jobs in your queue).
	- d. Scan-to-Me (Scan to email).
- 2. Authenticate using card reader.
- 3. Click <Menu> button on screen to change function without logging out.

### **Follow-you printing**

- 1. Select <Follow-You> button on screen.
- 2. Authenticate using card reader.
- 3. Select individual doc or choose 'Select All'.
- 4. Option to select features on left side of screen:
	- a. Delete.

b. Force B/W.

- 5. Select 'Print' or 'Print & Save' to release.
- 6. Once finished, remember to <Logout> or click <Menu> to access another function.

### **Photocopying**

- 1. Select <Enable Copier> button on screen.
- 2. Authenticate using card reader.
- 3. Select the Features required from primary screen or from Feature Tabs as necessary.
- 4. Enter the number of copies using the numerical keypad.
- 5. Press the <Start> button.
- 6. Once finished, press the <Home> button top left, then <Logout>.

#### **Scan-to-me**

- 1. Select <Scan to Me> button on screen.
- 2. Authenticate using card reader.
- 3. Accept the default features on the primary screen or select from Scan Settings as necessary.
- 4. Press the <Scan> button.
- 5. Once finished click <Done>. To leave the Scan screen press the <Login/Logout> button on the right hand side of the panel (Home button won't work).
- 6. The scanned file will appear in your email Inbox.

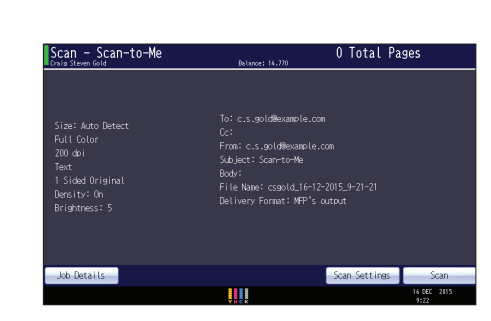

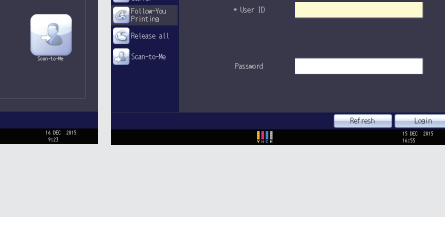

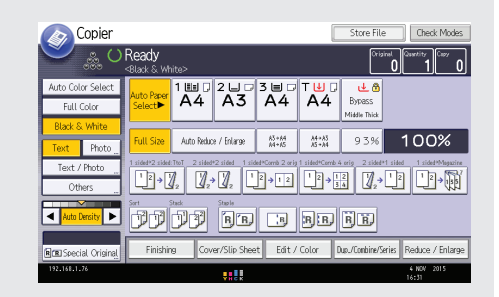

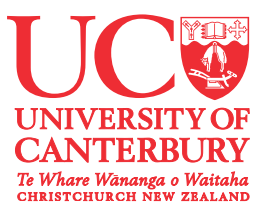

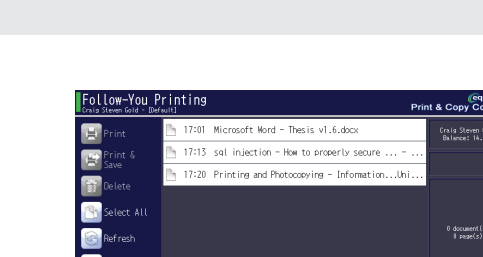

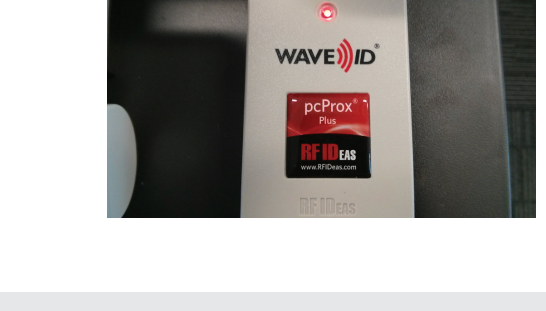